# **7.6 Vector Operations**

# **7.6.1 Unique ID**

# **Functionality**

The Unique ID operation can be used to assign a unique identifier to all elements in a segment, polygon or point map. The result is an ID map that contains the same geographic information as the input map but now each point, segment or polygon has a unique ID. Further an attribute table is created which uses the same ID domain as the output map; the table contains one column with the original classes, IDs or values of the input map. The domain of the table together with the column establishes the relation between the original classes, IDs or values in the input map and the output IDs.

### **Example**

In this example, the Unique ID operation is applied on segment map Water that uses a class domain Water which contains three classes: River, Stream 1 and Stream 2. The output segment map has an ID domain with IDs named Seg 1 to Seg 5. The output table uses the same ID domain as the output map.

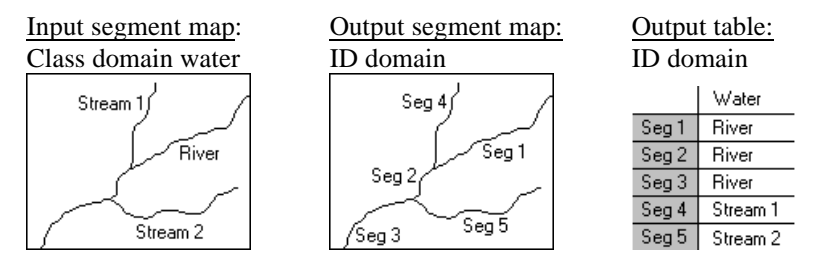

Applying the Unique ID operation on a segment map will result in an output map with ID codes Seg 1, Seg 2, Seg 3, etc.

Applying the Unique ID operation on a polygon map will result in an output map with ID codes Pol 1, Pol 2, Pol 3, etc.

Applying the Unique ID operation on a point map will result in an output map with ID codes Pnt 1, Pnt 2, Pnt 3, etc.

### **Requirements for the input map**

No special requirements for the input point, segment or polygon map.

### **Domain of output map and output table**

The Unique ID operation creates a new ID domain for the output map and the output table; the IDs have names Pol 1, Pol 2, etc. when the operation is performed on a polygon map; Seg 1, Seg 2, etc. when performed on a segment map; and Pnt 1, Pnt 2, etc. when performed on a point map. This output domain is either stored as a separate object or is stored by the output map (internal domain).

The operation creates an output attribute table which is linked to the output map. The output table uses the same ID domain as the output map. The output table contains one column (with the same name as the input map) which stores the original classes, IDs or values of the input map. The domain of the table together with this column establishes the relation between the original classes, IDs or values in the input map and the output IDs.

The table automatically obtains the same name as the output map. In case a table with this name already exists, the table is assigned a new name consisting of the input map name and a sequential number.

#### **Coordinate system of output map**

The output map uses the same coordinate system and coordinate boundaries of the input map.

- F Once you have a segment or polygon map with unique IDs, you can calculate lengths of individual segments or areas of individual polygons by calculating a segment histogram or polygon histogram of the output map with the Histogram operation.
- $\bullet$  For more information on internal domains and representations, refer to How to open internal domains/representations.

### **Dialog box**

This operation can be used to assign a unique ID to all elements in a segment, polygon or point map. The result is an ID map that contains the same geographic information as the input map but now each point, segment or polygon has a unique ID. Further an attribute table is created which uses the same ID domain as the output map; the table contains one column with the original classes, IDs or values of the input map. The domain of the table together with the column establishes the relation between the original classes, IDs or values in the input map and the output IDs.

#### **Dialog box options**

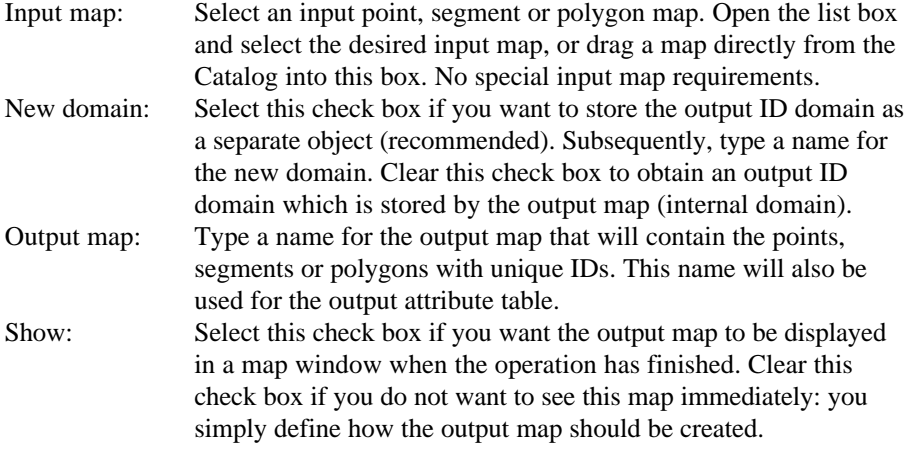

Description: Optionally, type a description for the output map. The description appears in title bar when the output map is displayed.

A dependent output map and an attribute table are created. Furthermore, IDs for the output map and attribute table can be stored in a new ID domain or can be stored by the output map (internal domain).

### **Command line**

The Unique ID operation can be directly executed by typing one of the following expressions on the command line of the Main window:

To apply the Unique ID operation on point maps:

OUTMAP = PointMapNumbering(InputMap)

OUTMAP = PointMapNumbering(InputMap, NewDomain)

To apply the Unique ID operation on segment maps:

OUTMAP = SegmentMapNumbering(InputMap)

OUTMAP = SegmentMapNumbering(InputMap, NewDomain)

To apply the Unique ID operation on polygon maps:

OUTMAP = PolygonMapNumbering(InputMap)

OUTMAP = PolygonMapNumbering(InputMap, NewDomain)

where:<br> $QVTHAD$ 

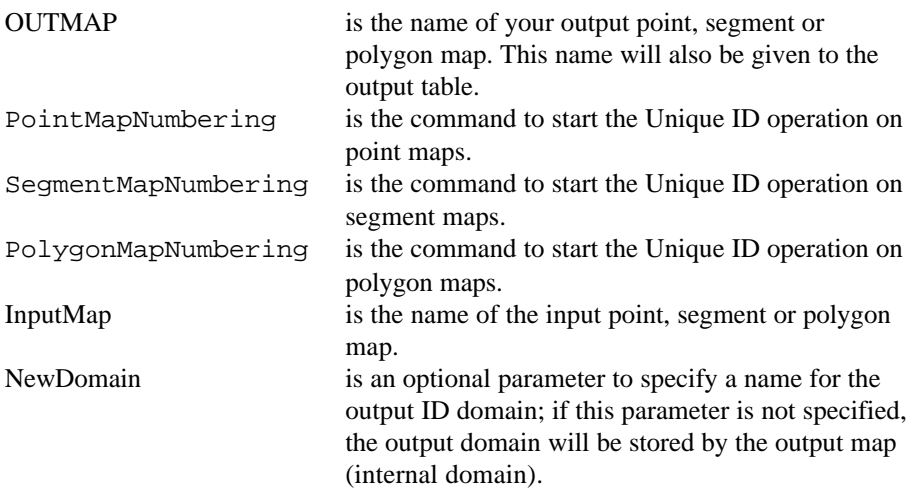

When the definition symbol  $=$  is used, a dependent output map is created; when the assignment symbol  $:=$  is used, the dependency link is immediately broken after the output map has been calculated. When the NewDomain parameter is used, a new ID domain is also created.

## **Algorithm**

First, this operation copies the original point, segment or polygon map into a new point, segment or polygon map. In case of point and polygon maps the geographic information will be exactly the same, in case of segment maps the deleted segments will not be copied to the new file.

In the next step, a unique ID is assigned to each point, segment or polygon in the output map. This is done according to the storage sequence of the points, segments or polygons in the input map.

Furthermore, an attribute table is created. This table has the same ID domain as the output map. The table contains one column. For each output ID, the original class name, ID, or value of the input map is listed.

### **Output domain**

The Unique ID operation creates a new ID domain for the output map and the output table; the IDs have names Pol 1, Pol 2, etc. when the operation is performed on a polygon map; Seg 1, Seg 2, etc. when performed on a segment map; and Pnt 1, Pnt 2, etc. when performed on a point map. This output domain is either stored as a separate object or is stored by the output map (internal domain).

## **7.6.2 Attribute map of polygon map**

### **Functionality**

By creating an attribute map of a polygon map, the class name or ID of each polygon in the original map is replaced by the value, class or ID found in a certain column in an attribute table.

A polygon map using a Class or ID domain, can have extra attribute information on the classes or identifiers in the map. These attributes are stored in columns in an attribute table. The attribute table can be linked to the map to which it refers, or to the domain of the map. You can check whether an attribute table is linked to the polygon map or to its domain through the Properties dialog box of the map or the domain.

#### **Example of creating an attribute map**

In the pictures below, an attribute map is created for the acreage of cash crops (ha) for units A, B, C, and D in the input map.

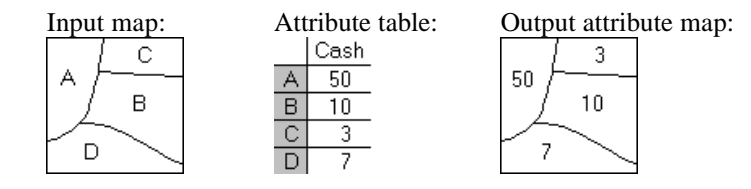

#### **Input map requirements**

- <sup>n</sup>the input map needs to be a map with a domain of the Class or ID type;
- the table, from which you want to choose a column, should use the same domain as the map;
- the attribute table can be linked to the map or to its domain;
- the attribute table should have one or more columns with attribute values, classes or IDs.

An attribute map can be created from any column with a value, class or ID domain, but not from a column using domain String.

#### **Domain and coordinate system of output map**

The output map uses the same domain as the specified attribute column. The output map uses the same coordinate system and coordinate boundaries as the input map.

- This operation creates a permanent attribute map. To temporarily display an attribute map, you can select the option 'Attribute' in the Display Options dialog box when displaying a polygon map.
- $\mathcal F$  The colors in which an attribute map is displayed, depend on the domain of the specified attribute column:
	- nif you used a domain Class attribute column and when this domain already has a user-defined representation, then this representation is automatically selected in the Display Options dialog box which appears when you display the attribute map. In the Display Options dialog box, you can also select another existing representation or create a new representation by clicking the create button.
	- <sup>n</sup>if you used a domain Value attribute column, you can either select one of the standard value representations or create your own representation by clicking the create button in the Display Options dialog box which appears when you display the attribute map.
- You can also create attribute maps of raster maps, attribute maps of segment maps and attribute maps of point maps.

## **Dialog box**

By creating an attribute map of a polygon map, the class name or ID of each polygon in the original map is replaced by the value, class or ID found in a certain column in an attribute table.

A polygon map using a Class or ID domain, can have extra attribute information on the classes or identifiers in the map. These attributes are stored in columns in an attribute table. The attribute table can be linked to the map to which it refers, or to the domain of the map. You can check whether an attribute table is linked to the polygon map or to its domain through the Properties dialog box of the map or the domain.

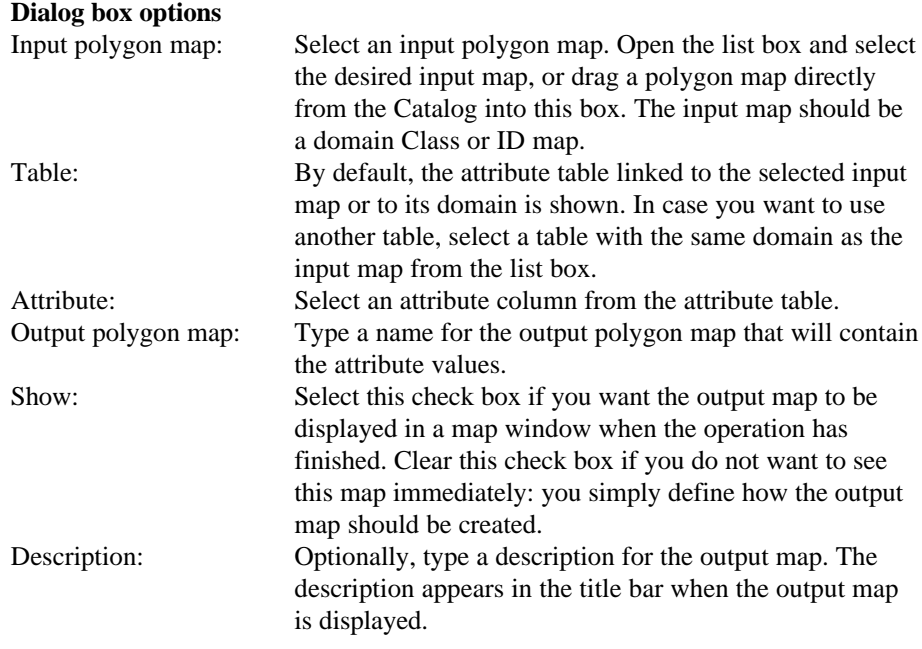

A dependent output map is created.

# **Command line**

The Attribute map of polygon map operation can be directly executed by typing one of the following expressions on the command line of the Main window:

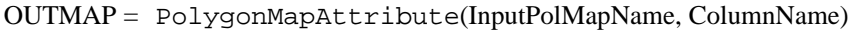

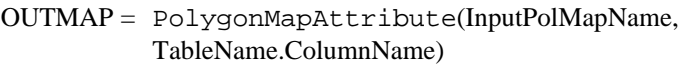

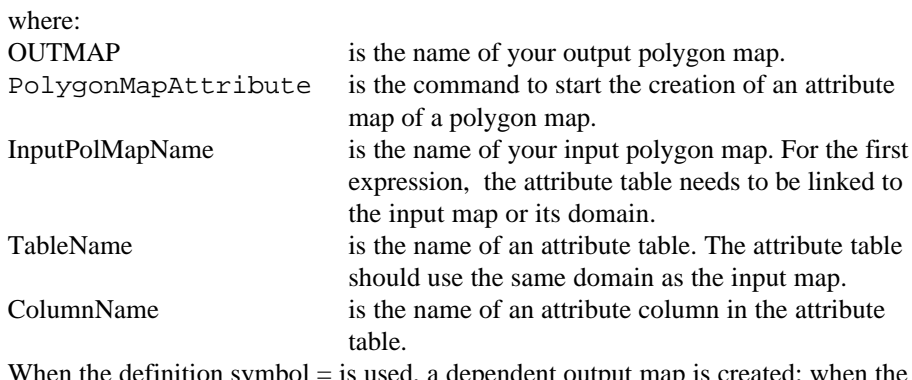

When the definition symbol  $=$  is used, a dependent output map is created; when the assignment symbol := is used, the dependency link is immediately broken after the output map has been calculated.

## **Algorithm**

The program scans the polygon map polygon by polygon.

Each polygon is copied to the output map while:

 $\blacksquare$  the class name or ID of each polygon in the input map is replaced with the attribute value that belongs to this class or ID as found in the attribute table.

Undefined values are assigned to an output polygon:

- if the polygon name in the input map is undefined, or
- $\blacksquare$  if the class name, ID, or value in the selected attribute column is undefined.

# **7.6.3 Mask polygons**

## **Functionality**

The Mask Polygons operation allows you to selectively copy polygons of an input polygon map into a new output polygon map. The user has to specify a mask to select and retrieve the class names, IDs or values of the polygons that are to be copied.

By specifying a mask, you can search for polygons with a certain class name, ID or value. A mask is in fact a simple query to find (retrieve), display or use only those polygons in a map that have certain class names, identifiers or values. A mask contains one or more search strings in which wild cards, asterisks (∗) and question marks (?), are allowed. You can enter as many search strings in a mask as you like; separate the strings by commas.

### **Mask syntax**

- nsearch strings in a mask are compared with the classes, IDs or values of the domain of a map; when a map uses a class or ID domain and the classes or IDs have codes, the mask works on the codes and on the names and on the combination of codes and names,
- to find/retrieve one specific class name, identifier or value: type that class name, ID or identifier in the mask,
- $\bullet$  to find/retrieve multiple class names, identifiers or values: separate the different class names, identifiers or values in the mask by commas (it does not matter whether you use spaces before or after a comma)
- <sup>n</sup>you can use asterisks as wild cards to replace zero or more characters in class names, IDs or values, for example ∗ or water∗ or 1∗,2∗,3∗ , or even ∗25,∗50,∗75,∗00, or A∗b∗,D∗g∗
- <sup>n</sup>you can use question marks as wild cards to replace single characters in class names, identifiers or values, for example Ab?, D? , Gl? or ?p, ??i, or A∗b??, D∗g??
- in a dialog box, you should not use quotes around class names, identifiers or values,
- n on the command line, you must use double quotes around the complete mask.

### **Examples**

- <sup>n</sup>When a polygon map contains topographic features, and you want to copy the polygons in which part of the class name is 'park' or 'square'; use as mask: \*park∗,∗square∗
- When a polygon map contains cadastral plots identified by IDs between 1000 and 9999, and you want to copy the polygons with an ID that starts with a 1, e.g. IDs 101, 102, 103, etc.; use as mask: 1∗
- When a polygon map contains information on population density per polygon, and you want to copy the polygons with a population density between 200 and 250; use as mask: 20∗,21∗,22∗,23∗,24∗,250

For more information, see How to use masks.

#### **Requirements for input polygon map**

No special input map requirements.

#### **Domain and coordinate system of output map**

The output polygon map uses the same domain as the input polygon map. The output polygon map uses the same coordinate system and coordinate boundaries as the input polygon map.

This operation creates a new polygon map. You can also display specific polygons of a polygon map in a map window without creating a new polygon map: select the Mask check box in the Display Options dialog box of the polygon map which appears when you open the polygon map. Then, specify the mask, i.e. the class names, identifiers or values of the polygons that you want to display.

### **Dialog box**

The Mask Polygons operation allows you to selectively copy polygons of an input polygon map into a new output polygon map. The user has to specify a mask to select and retrieve the class names, IDs or values of the polygons that are to be copied. For more information on masks, see Mask Polygons : functionality and How to use masks.

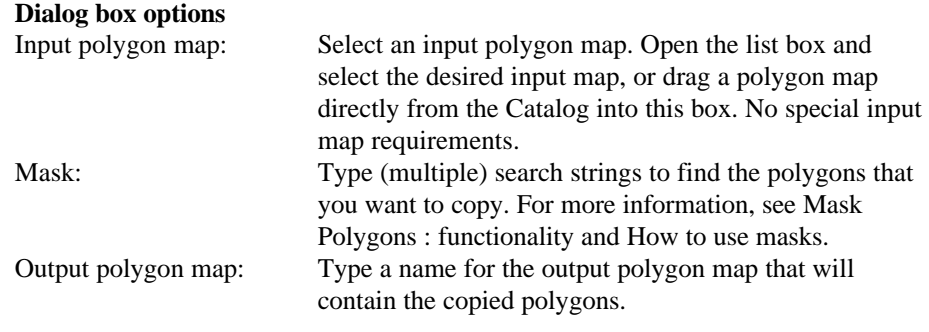

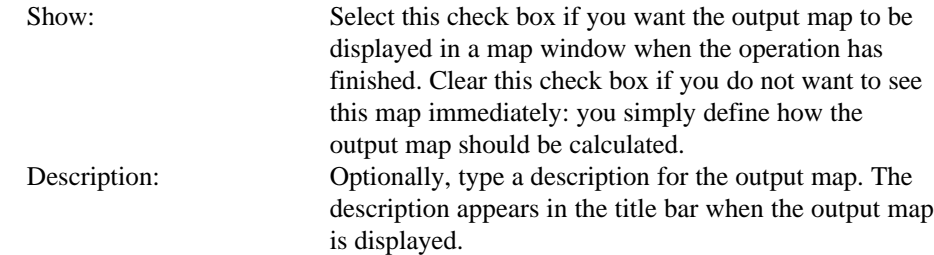

A dependent output map is created.

# **Command line**

The Mask Polygons operation can be directly executed by typing the following expression on the command line of the Main window:

OUTMAP = PolygonMapMask(InputPolygonMap,"mask")

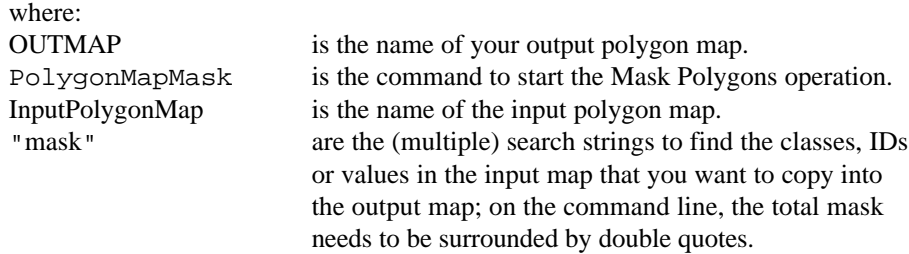

When the definition symbol  $=$  is used, a dependent output map is created; when the assignment symbol := is used, the dependency link is immediately broken after the output map has been calculated.

## **Algorithm**

The Mask Polygons operation first copies all polygons of the input map into the output map.

Then, the polygons of which the name, code, or value do not match one of the search strings specified in the mask are deleted.

# **7.6.4 Assign labels to polygons**

# **Functionality**

The Assign Labels to Polygons operation can be used to recode polygons in a polygon map according to label points in a point map. For each label point, the surrounding polygon is determined; then the class name, ID, or value of the label point is assigned to that polygon.

### **Input map requirements**

For the input polygon map and the input point map there are no special requirements.

### **Domain and coordinate system of output map**

The output polygon map uses the same domain as the input point map. The output polygon map uses the same coordinate system and coordinate boundaries as the input polygon map. When the coordinate systems of the input maps are different (e.g. different projections) but compatible, the coordinates of the point map will be transformed to the coordinate system of the polygon map.

 $\circ$  To create polygon labels, you can use the Polygons to Points operation.

# **Dialog box**

The Assign Labels to Polygons operation can be used to recode polygons in a polygon map according to label points in a point map. For each label point, the closest polygon is determined; then the class name, ID or value of the label point is assigned to that polygon.

### **Dialog box options**

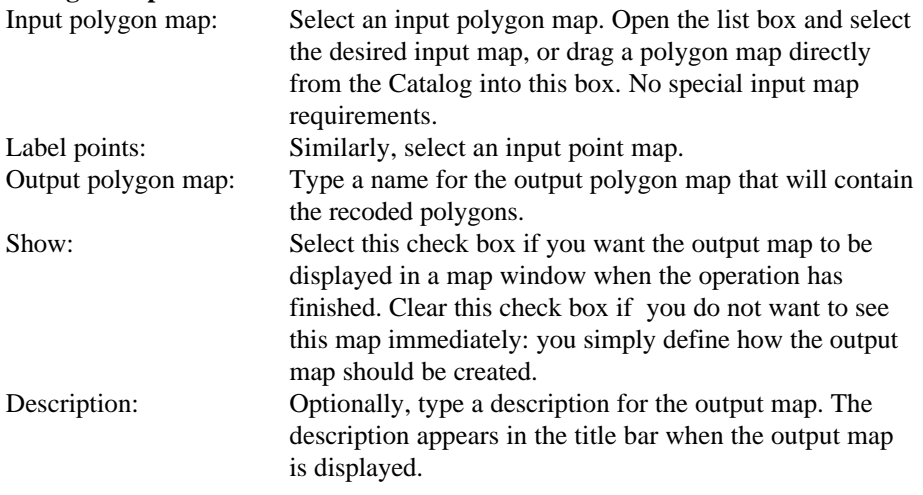

A dependent output map is created.

## **Command line**

The Assign labels to polygons operation can be directly executed by typing the following expression on the command line of the Main window:

OUTMAP = PolygonMapLabels(InputPolygonMap,InputPointMap)

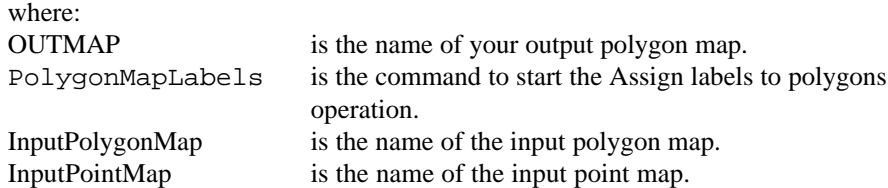

When the definition symbol  $=$  is used, a dependent output map is created; when the assignment symbol  $:=$  is used, the dependency link is immediately broken after the output map has been calculated.

# **Algorithm**

The Assign labels to polygons operation copies the polygon map and assigns the undefined value to all polygons. Next, for each label point, the surrounding polygon is determined. Then the class name, ID or value of the label point is assigned to that polygon. If there is no point in a polygon, the polygon will keep the undefined value.

If the input polygon map and the input point map have a different but compatible coordinate system, a coordinate transformation in performed on the point map before the determination of which polygon surrounds a point.

# **7.6.5 Transform polygons**

### **Functionality**

The Transform polygon map operation transforms polygons in a polygon map to a new coordinate system. All points are transformed as individual coordinate pairs from one coordinate system to another.

The operation can be used for example:

- <sup>n</sup>to integrate data of different sources in different projections
- $\blacksquare$  to present data or results in a more appropriate projection.

#### **Input requirements**

This operation requires:

- nacktarian input polygon map which coordinate system has a certain known projection or uses the ILWIS LatLon coordinate system. When the map projection is unknown, no transformation is possible.
- n Another coordinate system which is the target coordinate system.

#### **Domain and coordinate system of output map**

The output polygon map uses the same domain as the input polygon map. The output map gets the selected coordinate system with the transformed coordinate boundaries as the input map. Also the selected coordinate system needs to have a certain known projection or the ILWIS LatLon coordinate system. When the map projection is unknown, no transformation is possible.

Note that when selecting a map projection, for smaller areas (larger scales) the differences can be neglected and for large areas (small scales) the differences can be very large. Be sure before calculating an area to transform to an equal-area projection otherwise the results calculated will not be corrected.

- F To create a coordinate system with a projection, refer to: ILWIS objects : coordinate systems.
- When you work with multiple neighbouring map sheets, it is advised to use one coordinate system containing the smallest minimum X and Y, and the largest maximum X and Y coordinates of all those map sheets. Then, use this coordinate system for all your maps.
- For better understanding it is advisable to add a graticule (Layers menu in the map window, choose Add Annotation) to the map window.
- $\mathcal{F}$  Straight lines are usually defined by their start and end points. Therefore they remain straight lines when they are transformed to another projection; only the coordinates of the begin and end points change. It is advised to increase the number of intermediate points to preserve the shape of the segment. Intermediate points can be added to a segment with Densify segment operation. Therefore, first segments need to be extracted from the polygons before the operation can be performed.

### **Dialog box**

The Transform polygon map operation transforms polygons in a polygon map to a new coordinate system. All points are transformed as individual coordinate pairs from one coordinate system to another.

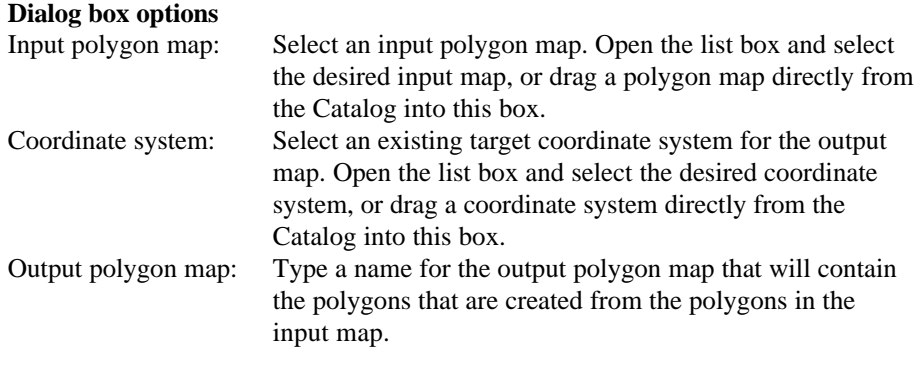

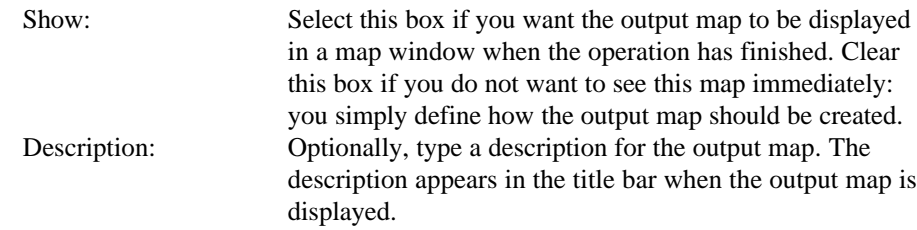

A dependent output map is created.

### **Command line**

The Transform polygon map operation can be directly executed by typing the following expression on the command line of the Main window:

OUTMAP = PolygonMapTransform(InputPolygonMapName, CoordinateSystem)

where:

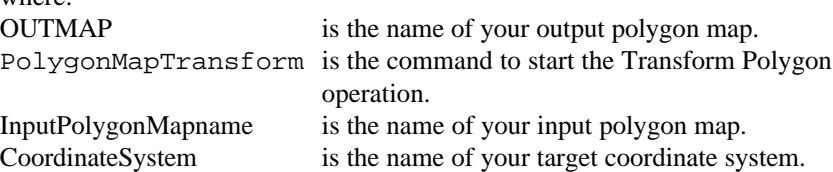

When the definition symbol  $=$  is used, a dependent output map is created; when the assignment symbol := is used, the dependency link is immediately broken after the output map has been calculated.

## **Algorithm**

The transform polygons map operation transforms individual coordinate pairs from the source coordinate system to the target coordinate system.

In the first step the polygons are copied.

In the next step the boundaries are transformed. All points are transformed as individual coordinate pairs from the source projection to the target projection.

In the last step new polygon areas and boundaries are calculated.

# **7.6.6 Attribute map of segment map**

# **Functionality**

By creating an attribute map of a segment map, the class name or ID of each segment in the original map is replaced by the value, class or ID found in a certain column in an attribute table.

A segment map using a Class or ID domain, can have extra attribute information on the classes or identifiers in the map. These attributes are stored in columns in an attribute table. The attribute table can be linked to the map to which it refers, or to the domain of the map. You can check whether an attribute table is linked to the segment map or to its domain through the Properties dialog box of the map or the domain.

### **Example of creating an attribute map**

In the pictures below, an attribute map is created for the average discharge  $(m^3/sec)$ in October for rivers C, L, and T.

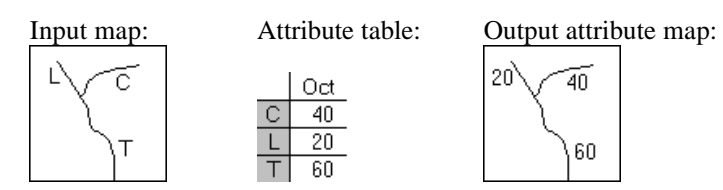

### **Input map requirements**

- $\blacksquare$  the input map needs to be a map with a domain of the Class or ID type;
- <sup>n</sup>the table, from which you want to choose a column, should use the same domain as the map;
- the attribute table can be linked to the map or to its domain;
- the attribute table should have one or more columns with attribute values, classes or IDs.

An attribute map can be created from any column with a value, class or ID domain, but not from a column using domain String.

### **Domain and coordinate system of output map**

The output map uses the same domain as the specified attribute column. The output map uses the same coordinate system and coordinate boundaries as the input map.

F This operation creates a permanent attribute map. To temporarily display an attribute map, you can select the option 'Attribute' in the Display Options dialog box when displaying a segment map.

- $\mathcal{F}$  The colors and line widths in which an attribute map is displayed, depend on the domain of the specified attribute column:
	- nif you used a domain Class attribute column and when this domain already has a user-defined representation, then this representation is automatically selected in the Display Options dialog box which appears when you display the attribute map. In the Display Options dialog box, you can also select another existing representation or create a new representation by clicking the create button.
	- <sup>n</sup>if you used a domain Value attribute column, you can either select one of the standard value representations or create your own representation by clicking the create button in the Display Options dialog box which appears when you display the attribute map.
- F You can also create attribute maps of raster maps, attribute maps of polygon maps and attribute maps of point maps.

## **Dialog box**

By creating an attribute map of a segment map, each segment code in the original map is replaced by the value found in a certain column in the attribute table.

A segment map using a Class or ID domain, can have extra attribute information on the classes or identifiers in the map. These attributes are stored in columns in an attribute table. The attribute table can be linked to the map to which it refers, or to the domain of the map. You can check whether an attribute table is linked to the segment map or to its domain through the Properties dialog box of the map or the domain.

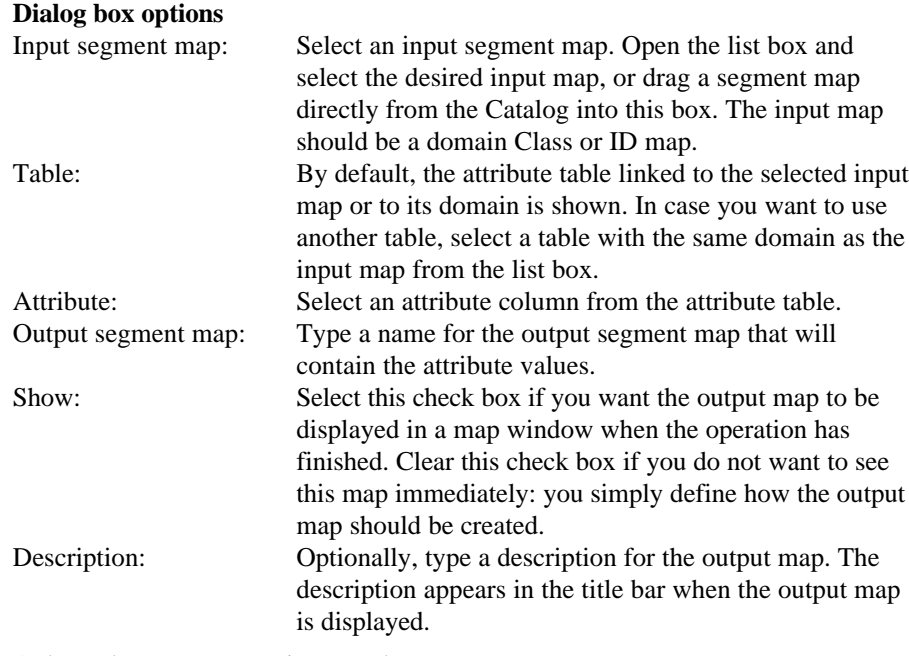

A dependent output map is created.

## **Command line**

The Attribute map of segment map operation can be directly executed by typing one of the following expressions on the command line of the Main window:

OUTMAP = SegmentMapAttribute(InputSegMapName, ColumnName)

OUTMAP = SegmentMapAttribute(InputSegMapName, TableName.ColumnName)

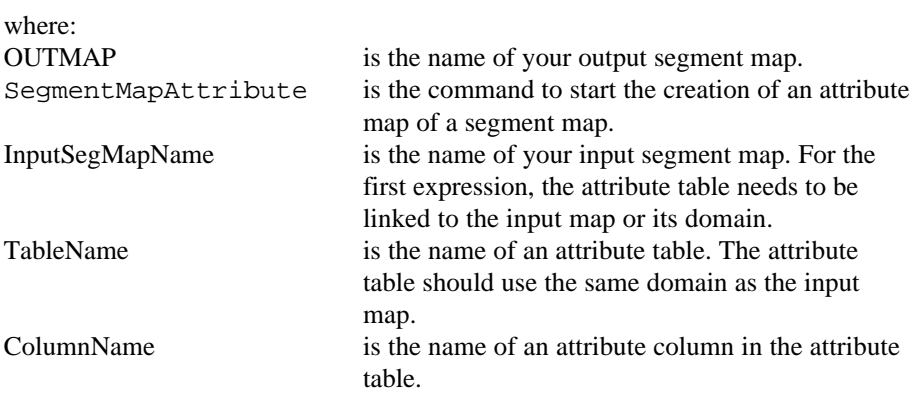

When the definition symbol  $=$  is used, a dependent output map is created; when the assignment symbol := is used, the dependency link is immediately broken after the output map has been calculated.

# **Algorithm**

The program scans the segment map segment by segment.

Each segment is copied to the output map while:

 $\blacksquare$  the original class name or ID of each segment in the input map is replaced with the attribute value that belongs to this class or ID as found in the attribute table.

Undefined values are assigned to an output segment:

- if the segment name in the input map is undefined, or
- nif the class name, ID, or value in the selected attribute column is undefined.

## **7.6.7 Mask segments**

## **Functionality**

The Mask Segments operation allows you to selectively copy segments of an input segment map into a new segment map. The user has to specify a mask to select and retrieve the class names, identifiers or values of segments that are to be copied.

By specifying a mask, you can search for segments with a certain class name, ID or value. A mask is in fact a simple query to find (retrieve), display or use only those segments in a map that have certain class names, identifiers or values. A mask contains one or more search strings in which wild cards, asterisks (∗) and question marks (?), are allowed. You can enter as many search strings in a mask as you like; separate the strings by commas.

### **Mask syntax**

- nsearch strings in a mask are compared with the classes, IDs or values of the domain of a map; when a map uses a class or ID domain and the classes or IDs have codes, the mask works on the codes and on the names and on the combination of codes and names,
- <sup>n</sup>to find/retrieve one specific class name, identifier or value: type that class name, ID or identifier in the mask,
- <sup>n</sup>to find/retrieve multiple class names, identifiers or values: separate the different class names, identifiers or values in the mask by commas (it does not matter whether you use spaces before or after a comma)
- <sup>n</sup>you can use asterisks as wild cards to replace zero or more characters in class names, IDs or values, for example road<sup>\*</sup>, riv<sup>\*</sup> or 1<sup>\*</sup>, 2<sup>\*</sup>, 3<sup>\*</sup>, or even ∗25,∗50,∗75,∗00, or A∗b∗,D∗g∗
- <sup>n</sup>you can use question marks as wild cards to replace single characters in class names, identifiers or values, for example Ab?,D?,Gl? or ?p,??i, or A∗b??,D∗g??
- in a dialog box, you should not use quotes around class names, identifiers or values,
- on the command line, you must use double quotes around the complete mask.

### **Examples**

- <sup>n</sup>When a segment map contains topographic features, and you want to copy the segments with class names 'river' and 'road'; use as mask: river, road
- When a segment map contains pipe lines identified by IDs between 1000 and 9999, and you want to copy the segments with an ID that starts with a 1, e.g. IDs 1001, 1002, 1003, etc.; use as mask: 1∗
- When a segment map contains height values between 0 and 5000m, and you want to copy the segments with a height value between 1000 and 1500; use as mask: 10∗,11∗,12∗,13∗,14∗,1500

For more information, see How to use masks.

#### **Requirements for input segment map**

No special input map requirements.

#### **Domain and coordinate system of output map**

The output segment map uses the same domain as the input segment map. The output segment map uses the same coordinate system and coordinate boundaries as the input segment map.

- F This operation creates a new segment map. You can also display specific segments of a segment map in a map window without creating a new segment map: select the Mask check box on the Display Options dialog box of the segment map which appears when you open the segment map. Then, specify the mask, i.e. the class names, identifiers or values of the segments that you want to display.
- F To copy a certain area of a segment map into a new segment map, see Sub-map of segment map.
- To combine two or more segment maps, see Glue segment maps.

# **Dialog box**

The Mask Segments operation allows you to selectively copy segments of a segment map into a new segment map. The user has to specify a mask to select and retrieve the class names, identifiers or values of the segments that are to be copied. For more information, see Mask Segments : functionality and How to use masks.

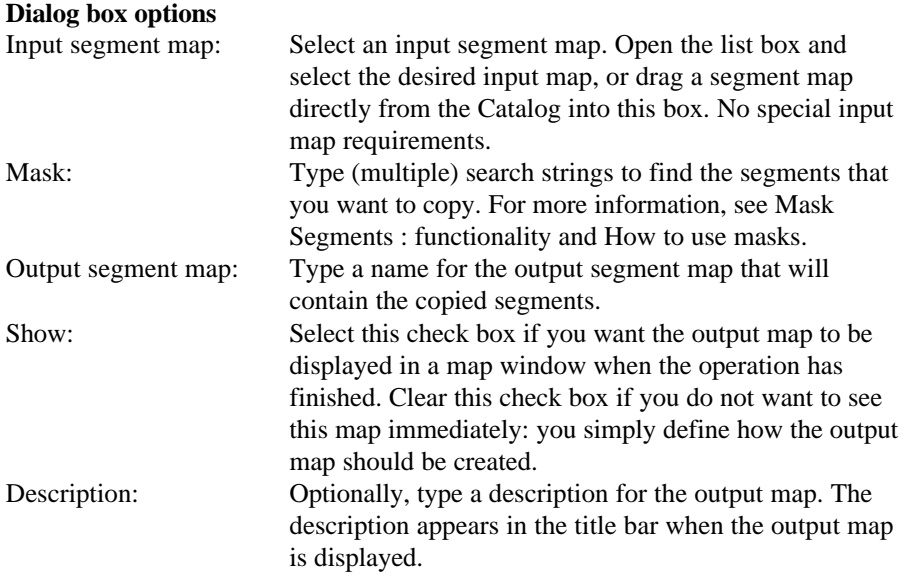

A dependent output map is created.

## **Command line**

The Mask Segments operation can be directly executed by typing the following expression on the command line of the Main window:

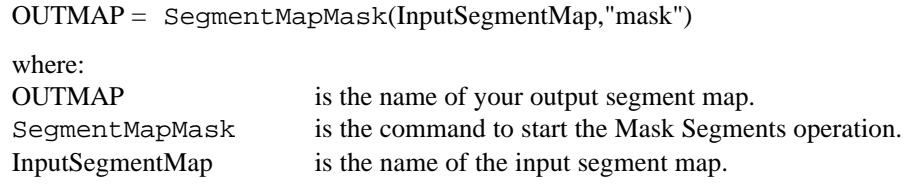

"mask" are the (multiple) search strings to find the classes, IDs or values in the input map that you want to copy into the output map; on the command line, the total mask needs to be surrounded by double quotes.

When the definition symbol  $=$  is used, a dependent output map is created; when the assignment symbol := is used, the dependency link is immediately broken after the output map has been calculated.

### **Algorithm**

The Mask Segments operation simply copies those segments of the input map of which the name, code, or value matches one of the search strings specified in the mask into the output segment map.

# **7.6.8 Assign labels to segments**

## **Functionality**

The Assign Labels to Segments operation can be used to recode segments in a segment map according to label points in a point map. For each label point, the closest segment is determined; then the class name, ID or value of the label point is assigned to that segment.

### **Input map requirements**

For the input segment map and the input point map there are no special requirements.

### **Domain and coordinate system of output map**

The output segment map uses the same domain as the input point map.

The output segment map uses the same coordinate system and coordinate boundaries as the input segment map. When the coordinate systems of the input maps are different (e.g. different projections) but compatible, the coordinates of the point map will be transformed to the coordinate system of the segment map.

To create segment labels, you can use the Segments to Points operation.

# **Dialog box**

The Assign Labels to Segments operation can be used to recode segments in a segment map according to label points in a point map. For each label point, the closest segment is determined; then the class name, ID or value of the label point is assigned to that segment.

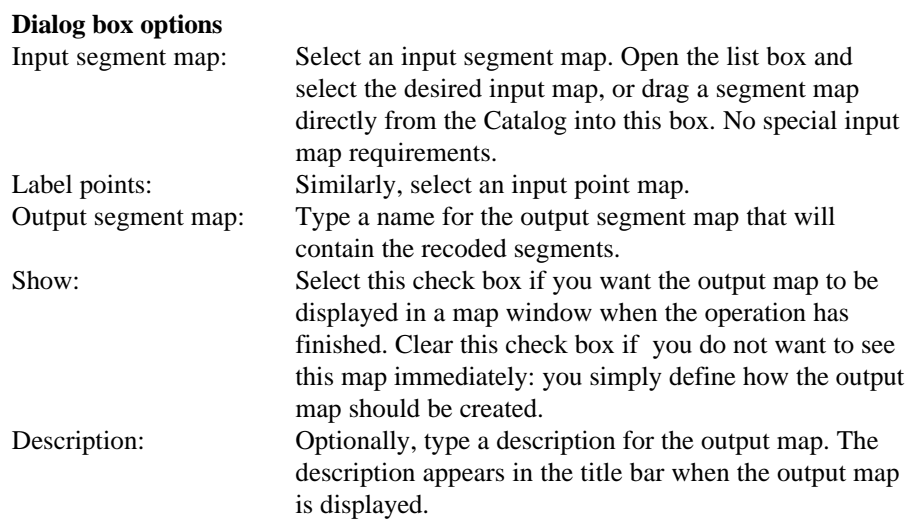

A dependent output map is created.

### **Command line**

The Assign labels to segments operation can be directly executed by typing the following expression on the command line of the Main window:

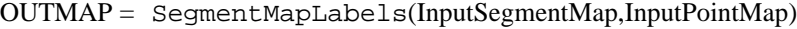

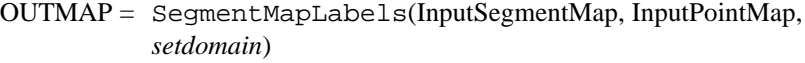

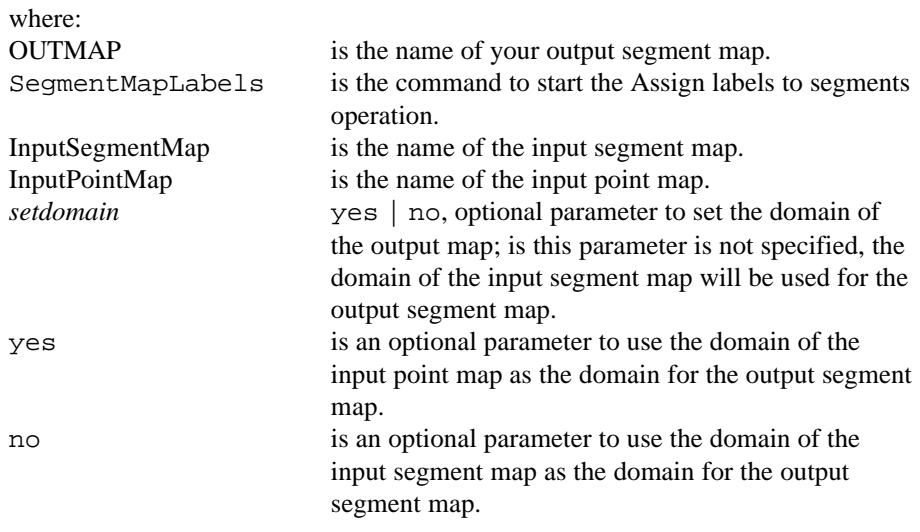

When the definition symbol  $=$  is used, a dependent output map is created; when the assignment symbol := is used, the dependency link is immediately broken after the output map has been calculated.

### **Algorithm**

The Assign labels to segments operation copies the input segment map and assigns the undefined value to all segments. Next, for each label point, the closest segment is determined. Then the class name, ID or value of the label point is assigned to that segment.

If the input segment map and the input point map have a different but compatible coordinate system, a coordinate transformation is performed on the point map before the determination of which segment is closest to a point.

## **7.6.9 Sub-map of segment map**

### **Functionality**

The Sub-map of segment map operation copies a rectangular part of a segment map into a new segment map. The user has to specify minimum and maximum XYcoordinates for the new segment map.

The Sub-map of segment map operation allows you to change the coordinate boundaries of your segment map. The output segment map can be smaller than the input map, but it can also be larger.

- If the output map is smaller than the input map, then input segments are clipped at the specified output coordinate boundaries and subsequently copied into the new output segment map.
- $\blacksquare$  If the output map is larger than the input map, all input segments are copied, and extra space is created around the segments of the original segment map.
- F The Sub-map of segment map operation permanently reduces or enlarges the area covered by a segment map.
	- nTo temporarily reduce the area of a segment map, you can zoom in on the segment map in a map window. The result can even be stored as a map view.
	- $\blacksquare$  To temporarily enlarge the area of a segment map, i.e. to create white space around a segment map in a map window for annotation purposes, you can use the Extend Window command on the Options menu in the map window, or you can zoom in on the segment map and drag a rectangle partly outside the map window. The result can even be stored as a map view.

### **Requirements for input segment map**

No special input map requirements.

#### **Domain and coordinate system of output map**

The output segment map uses the same domain as the input segment map. The output segment map uses the same coordinate system as the input segment map; the coordinate boundaries for this output segment map are user-defined.

- F To selectively copy segments with a specific code from one segment map into a new segment map, see Mask segments.
- To combine up to four segment maps into one output map, use the Glue segment maps operation; for each input map, a mask can be specified, further the coordinate boundaries for the output map can be specified.

### **Dialog box**

The Sub-map of segment map operation copies a rectangular part of a segment map into a new segment map. The user has to specify minimum and maximum XYcoordinates for the new segment map.

### **Dialog box options** Input segment map: Select an input segment map. Open the list box and select the desired input map, or drag a segment map directly from the Catalog into this box. No special input map requirements. MinX, MinY: Type the minimum X-coordinate and the minimum Ycoordinate for the output map. MaxX, MaxY: Type the maximum X-coordinate and the maximum Ycoordinate for the output map. Output segment map: Type a name for the output segment map that will contain the copied segments. Show: Select this check box if you want the output map to be displayed in a map window when the operation has finished. Clear this check box if you do not want to see this map immediately: you simply define how the output map should be created. Description: Optionally, type a description for the output map. The description appears in the title bar when the output map is

A dependent output map is created.

displayed.

### **Command line**

The sub-map of segment map operation can be directly executed by typing the following expression on the command line of the Main window:

OUTMAP = SegmentMapSubMap(InputSegmentMap, minX, minY, maxX, maxY)

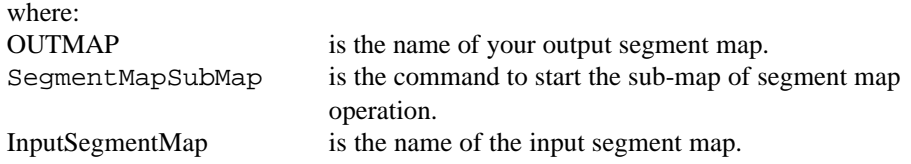

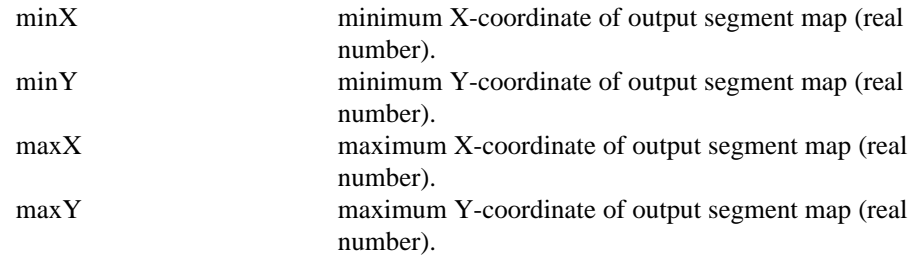

When the definition symbol  $=$  is used, a dependent output map is created; when the assignment symbol  $:=$  is used, the dependency link is immediately broken after the output map has been calculated.

### **Algorithm**

The Sub-map of segment map operation copies a rectangular part of a segment map into a new segment map.

The user has to specify minimum and maximum XY-coordinates for the output segment map. These XY-coordinates define the so-called clipping rectangle.

Then:

- Segments that entirely fall within the clipping rectangle are copied to the output map without modifications;
- Segments that have one intersection with the clipping rectangle, obtain a node at the intersection, and then the parts within the clipping rectangle are copied into the new output map;
- Segments that have more than one intersection with the clipping rectangle, obtain nodes at each intersection, and then the parts within the clipping area are copied as multiple segments into the output map.
- Segments that completely fall outside the clipping rectangle are not copied.

### **7.6.10 Glue segment maps**

### **Functionality**

The Glue segment maps operation glues or merges two or more segment maps into one output segment map. You can thus merge for instance segment maps that were digitized as separate segment maps from different map sheets.

By default, the operation copies all segments of the input maps into the output map. You can also specify a mask to select and retrieve the class names, IDs or values of the segments that are to be copied into the output map. For more information on how to use a mask, see also Mask segments : functionality.

By default, the operation finds the minimum and maximum X and Y coordinates used in the input maps and creates from this the coordinate boundaries for the output map. The output map thus comprises the total area of all input maps. You

can also define the coordinate boundaries of the output map yourself, by specifying a so-called 'clip boundary'. Then, all segments of the input maps that fall within these coordinates are copied.

#### **Input map requirements**

All input segment maps should be of the same domain type, i.e. two or more Class maps, two or more ID maps, or two or more Value maps. The contents of the input domains does not necessarily need to be the same. For more information, see the section Domain of output map below. Furthermore, the input segment maps should have the same or a compatible coordinate system; input segment maps may not use coordinate system Unknown.

#### **Domain of output map**

- When combining segment maps with a Value domain, the output map always uses the system Value domain. The value range for the output map is determined by the smallest minimum and the largest maximum of all input maps; the precision is determined by the smallest precision of the input maps.
- When combining segment maps with the same Class domain, the output map also uses this Class domain. In case the class names in the input domains are different, both domains are merged into a new domain, and the output domain then contains all domain items, i.e. all classes, and the output map thus shows both input maps with their original class names. The new domain is either stored as a separate object, or is stored by the output map (internal domain).
- When combining segment maps with ID domains, the same procedure is followed as for Class maps but the output domain is an ID domain.

### **Coordinate system of output map**

The output segment map uses the coordinate system of the first input map. The coordinate boundaries for the output map are determined from all input maps or are as specified by the user. When the coordinate systems of the input maps are different (e.g. different projections) but compatible, the coordinates will be transformed to the coordinate system of the first input map.

- This operation has similar functionality as the CopySeg program in ILWIS 1.4.
- F When merging segments of different map sheets into one output segment map, segments that are supposed to continue in two or more sheets are not automatically connected to each other. When you break the dependency links of the output map in the Properties dialog box of the output map, you can edit the output map in the Segment editor using the Move Points and Split/Merge mode.
- For more information on internal domains and representations, see How to open internal domains/representations.

## **Dialog box**

The Glue segment maps operation glues or merges two or more segment maps into one output map. By default, the output segment map then comprises the total area of all input maps. The domains of the input maps are merged when needed.

For each input map, the user can further specify a mask to select and retrieve the class names, IDs or values of the segments that are to be copied into the output map. The user can also specify a clip boundary, to copy only those segments to the output map which fall within the specified coordinate boundaries of the output map.

In the dialog box, the number of input maps is limited to four. On the command line, this limitation is not present.

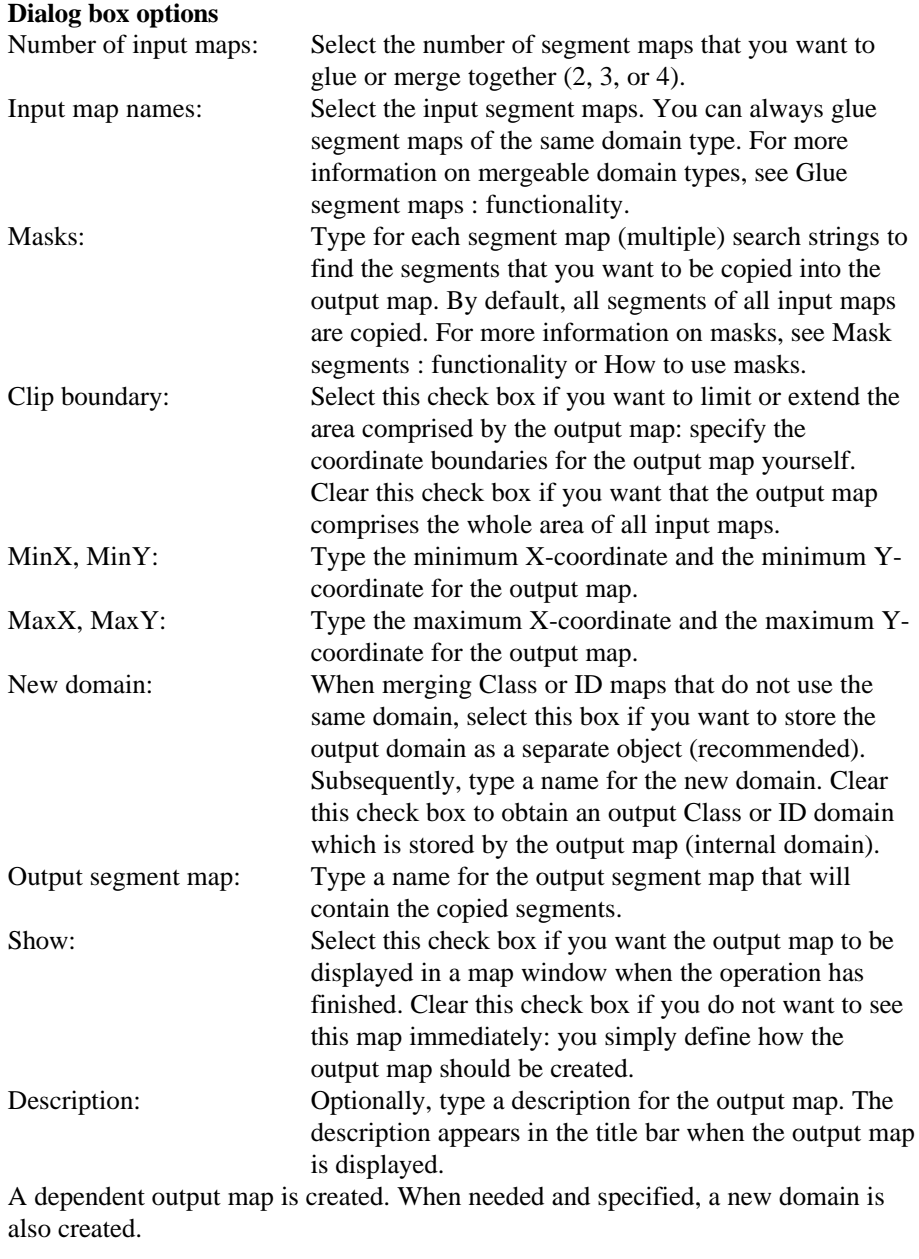

# **Command line**

The Glue segment maps operation can be directly executed by typing one of the following expressions on the command line of the Main window:

- OUTMAP = SegmentMapGlue(InputSegmentMap1, "mask1", InputSegmentMap2, "mask2")
- OUTMAP = SegmentMapGlue(InputSegmentMap1, "mask1", InputSegmentMap2, "mask2", NewDomain)
- OUTMAP = SegmentMapGlue(InputSegmentMap1, "mask1", InputSegmentMap2, "mask2", InputSegmentMap3, "mask3"), etc.
- OUTMAP = SegmentMapGlue(minX, minY, maxX, maxY, InputSegmentMap1, "mask1", InputSegmentMap2, "mask2")
- OUTMAP = SegmentMapGlue(minX, minY, maxX, maxY, InputSegmentMap1, "mask1", InputSegmentMap2, "mask2", NewDomain)
- OUTMAP = SegmentMapGlue(minX, minY, maxX, maxY, InputSegmentMap1, "mask1", InputSegmentMap2, "mask2", InputSegmentMap3, "mask3"), etc.

On the command line, you can specify as many input maps and their masks as needed.

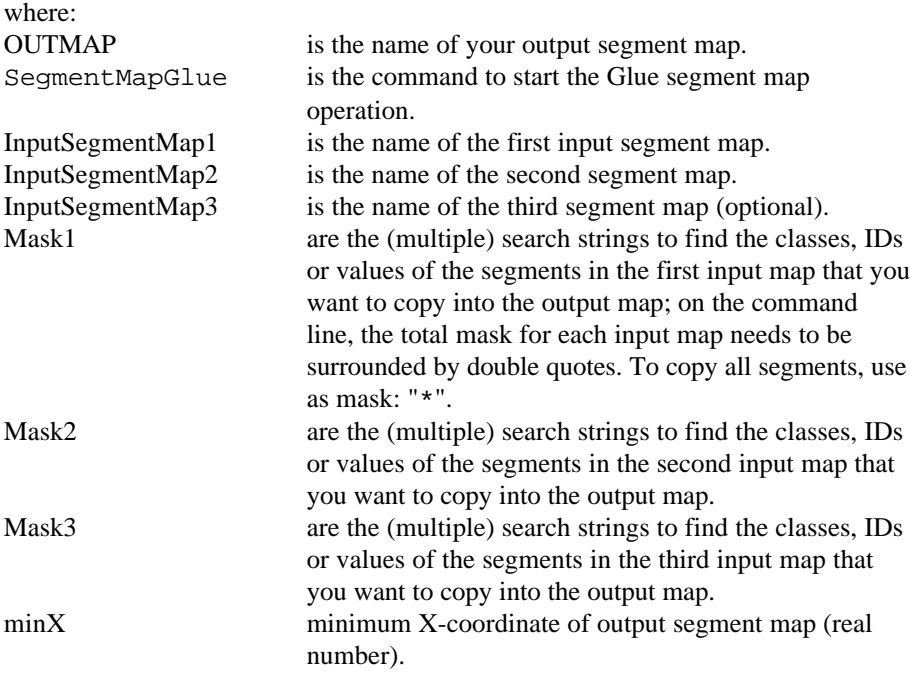

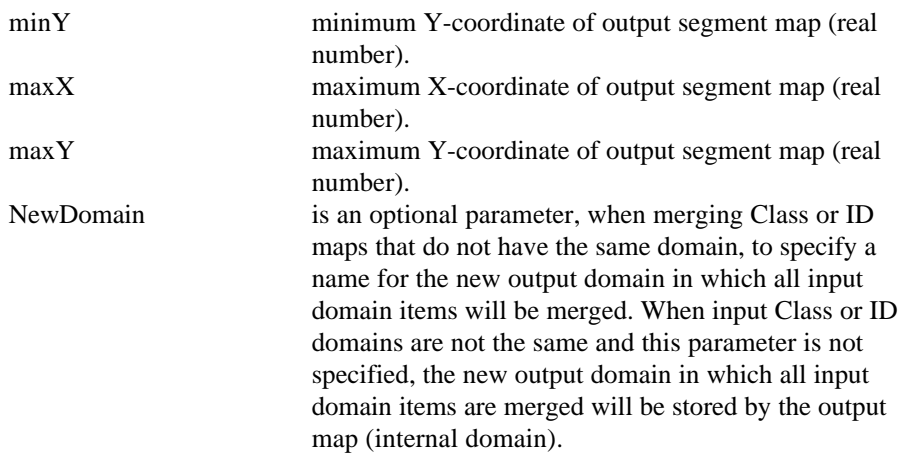

When the definition symbol  $=$  is used, a dependent output map is created; when the assignment symbol := is used, the dependency link is immediately broken after the output map has been calculated. When Class or ID maps are merged that do not have the same domain, and the NewDomain parameter is used, a new output domain is also created.

## **Algorithm**

The Glue segment maps operation glues or merges two or more segment maps into one output segment map. By default, the output map then comprises the area of all input maps. The domains of the input maps are merged when needed.

### **Rules**

To copy segment from the input maps into the output map, the following rules are applied:

- $\blacksquare$  the class names, IDs or values of the input segments must match the specified mask, and
- the input segments must at least partially fall within the specified clip boundary (also called clipping rectangle):
	- segments that entirely fall within the clipping rectangle are copied to the output map without modifications;
	- segments that have one intersection with the clipping rectangle, obtain a node at the intersection, and then the parts within the clipping rectangle are copied into the new output map;
	- segments that have more than one intersection with the clipping rectangle, obtain nodes at each intersection, and then the parts within the clipping area are copied as multiple segments into the output map.

By default, all segments are copied into the output map. By default, coordinate boundaries for the output map are determined from the coordinate boundaries of all input maps. When the coordinate systems of the input maps are different but compatible, the segment coordinates will be transformed to the coordinate system of the first input map.

#### **Output domain**

- When merging two maps with the same domain, the output map will also use that domain.
- When merging Value maps, the value range for the output map is determined by the smallest minimum and the largest maximum of all input maps; the precision is determined by the smallest precision of all input maps.
- When merging Class maps or ID maps that do not have the same domain, a new output domain is created which contains all domain items, i.e. all classes. The new domain is either stored as a separate object, or is stored by the output map (internal domain).

# **7.6.11 Densify segment coordinates**

# **Functionality**

The Densify segment coordinates operation allows you to obtain more intermediate coordinates within segments. The segments of an input map are copied, and extra intermediate coordinates are added to the segments in the output map at a userspecified distance.

F It is advised to use the Densify segment coordinates operation before a Transform segments operation is performed. The Transform segments operation only transforms the coordinates of existing nodes and intermediate coordinates within segments.

### **Requirements for input segment map**

No special input map requirements.

#### **Domain and coordinate system of output map**

The output segment map uses the same domain as the input segment map. The output segment map uses the same coordinate system and the same coordinate boundaries as the input segment map.

## **Dialog box**

The Densify segment coordinates operation allows you to obtain more intermediate coordinates within segments. The segments of an input map are copied, and extra intermediate coordinates are added to the segments in the output map at a userspecified distance. It is advised to use this operation before a Transform segments operation is performed.

### **Dialog box options**

Input segment map: Select an input segment map. Open the list box and select the desired input map, or drag a segment map directly from the Catalog into this box. No special input map requirements.

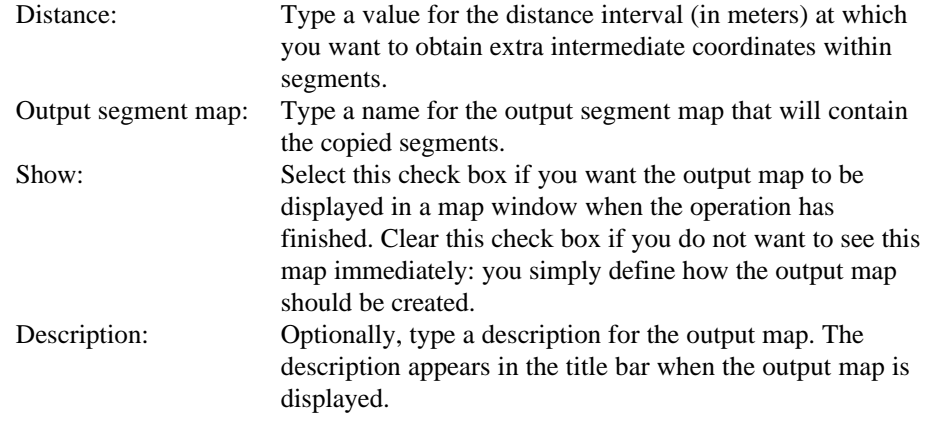

A dependent output map is created.

### **Command line**

The Densify segment coordinates operation can be directly executed by typing the following expression on the command line of the Main window:

OUTMAP = SegmentMapDensifyCoords(InputSegmentMap, distance)

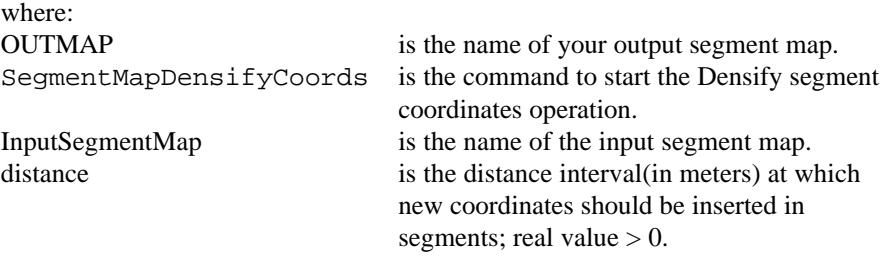

When the definition symbol  $=$  is used, a dependent output map is created; when the assignment symbol := is used, the dependency link is immediately broken after the output map has been calculated.

# **Algorithm**

The Densify segment coordinates operation allows you to obtain more intermediate coordinates within segments. It is advised to use this operation before a Transform segments operation is performed.

All nodes and existing intermediate coordinates within segments of the input map are copied into the output map. Extra intermediate coordinates are added to the segments in the output map at a user-specified distance.

If a segment would obtain more than 1000 intermediate points, the original segment is split into two. It is advised not to use a too small distance interval, as

this may result in too many segments; a segment map cannot contain more than 32767 segments.

# **7.6.12 Tunnel segments**

# **Functionality / Algorithm**

The Tunnel segments operation reduces the amount of intermediate points within segments in a segment map. The segments of the input map are copied into a new segment map. However, for every three consecutive intermediate points within a segment, the middle one is omitted if it falls within a user-defined tunnel-width. Redundant nodes can also be removed.

### **Tunneling**

In a segment map, each segment is stored as a begin node, an end node and usually one or more intermediate coordinates. Tunneling (see Figure 1) constructs a tunnel around 3 points within a segment at a time. Each time, it is determined whether the middle coordinate falls inside the tunnel or not:

- <sup>n</sup>if the middle coordinate falls outside the tunnel it will be copied into the output map, and the next tunnel will start from this point;
- $\blacksquare$  if the middle coordinate falls inside the tunnel, it will not be copied to the output map. This results in a straight line between the first and the third point. The next tunnel will then start from the third point.

The tunnel has a user-defined width in meters.

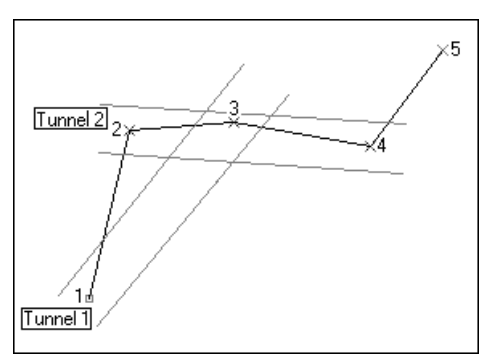

Fig. 1: Tunneling: The first tunnel is constructed around node 1, and intermediate coordinates 2 and 3. Intermediate coordinate 2 falls outside the tunnel and thus remains. The second tunnel is constructed around intermediate coordinates 2, 3, and 4. Intermediate coordinate 3 falls inside the tunnel and is thus omitted. Now that point 3 is omitted, the next tunnel will be constructed around intermediate coordinates 4, 5, and 6 (point 6 is not in this picture).

When you use an extremely large tunnel width, all intermediate points between begin and end nodes may be deleted. The output map may then contain only straight lines between your begin and end nodes.

#### **Removing superfluous nodes**

Nodes form the beginning and end points of segments. Two or more segments are connected to each other when they share a node. In the special case that only two segments with the same code are connected to each other by a node, this node is not necessary, as one segment going through all the points of both segments would do. With the Tunnel segment operation, you can remove these superfluous nodes.

#### **Input map requirements**

No special input map requirements.

#### **Domain and coordinate system of output map**

The output segment map uses the same domain as the input segment map. The output segment map uses the same coordinate system and the same coordinate boundaries as the input segment map.

F To insert more intermediate coordinates within segments, use the Densify segment coordinates operation.

### **Dialog box**

The Tunnel segments operation reduces the amount of intermediate points within segments in a segment map. The segments of the input map are copied into a new segment map. However, for every three consecutive intermediate points within a segment, the middle one is omitted if it falls within a user-defined tunnel-width. Redundant nodes can also be removed.

### **Dialog box options**

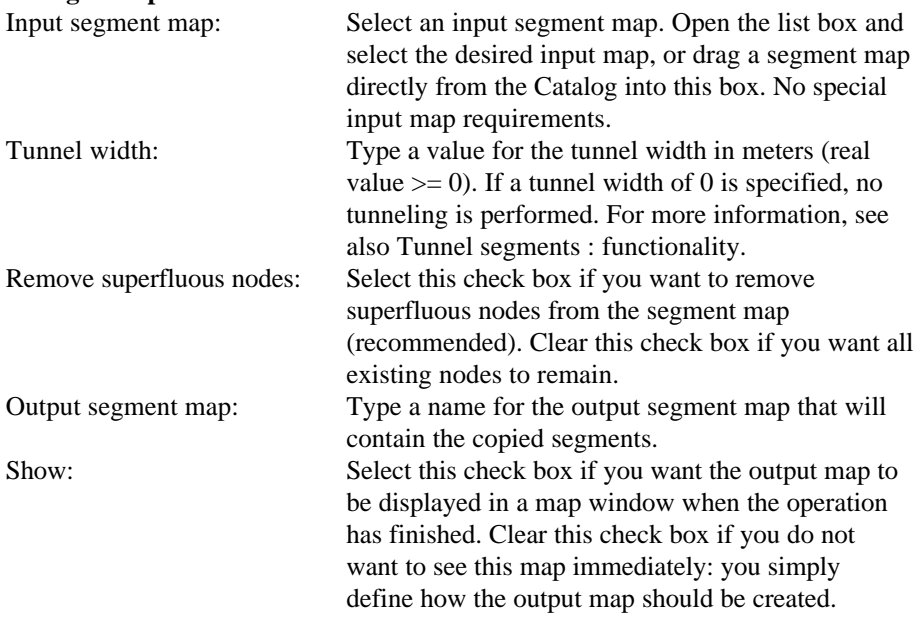

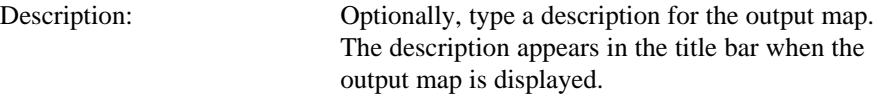

A dependent output map is created.

### **Command line**

The Tunnel segments operation can be directly executed by typing the following expression on the command line of the Main window:

```
OUTMAP = SegmentMapTunneling(InputSegmentMap, tunnel width,
remove nodes)
```
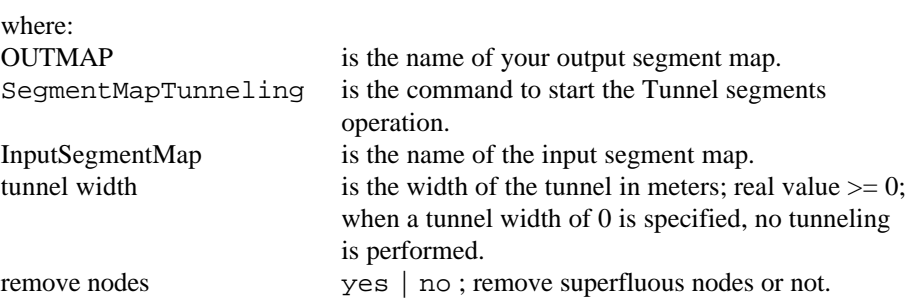

When the definition symbol  $=$  is used, a dependent output map is created; when the assignment symbol := is used, the dependency link is immediately broken after the output map has been calculated.

# **7.6.13 Transform segments**

## **Functionality**

The Transform segment map operation transforms segments in a segment map to a new coordinate system. All points are transformed as individual coordinates from one coordinate system to another.

The operation can be used for example:

- nto integrate data of different sources in different projections,
- <sup>n</sup>to preserve data or results in a more appropriate projection.

### **Input requirements**

This operation requires:

- n An input segment map which coordinate system has a certain known projection or uses the ILWIS LatLon coordinate system. When the map projection is unknown, no transformation is possible.
- n Another coordinate system which is the target coordinate system.

#### **Domain and coordinate system of output map**

The output segment map uses the same domain as the input segment map. The output map gets the selected coordinate system with the transformed coordinate boundaries of the input map. Also the selected coordinate system needs to have a certain known projection or the ILWIS LatLon coordinate system. When the map projection is unknown, no transformation is possible.

Note that when selecting a map projection, for smaller areas (larger scales) the distortion often can be neglected and for large areas (small scales) this can be very large.

- To create a coordinate system with a projection, refer to: ILWIS objects : coordinate systems.
- $\bullet$  When you work with multiple neighbouring map sheets, it is advised to use one coordinate system containing the smallest minimum X and Y, and the largest maximum X and Y coordinates of all those map sheets. Then, use this coordinate system for all your maps.
- For better understanding it is advisable to add a graticule (Layers menu in the map window, choose Add Annotation) to the map window.
- $\bullet$  Straight lines are usually defined by their start and end points. Therefore they remain straight lines when they are transformed to another projection; only the coordinates of the begin and end points change. It is advised to increase the number of intermediate points to preserve the shape of the segment. Intermediate points can be added to a segment with Densify segment coordinates.

# **Dialog box**

The Transform segment map operation transforms segments in a segment map to a new coordinate system. All points are transformed as individual coordinate from one coordinate system to another. Both coordinate systems require projection information or have the ILWIS LatLon coordinate system.

### **Dialog box options:**

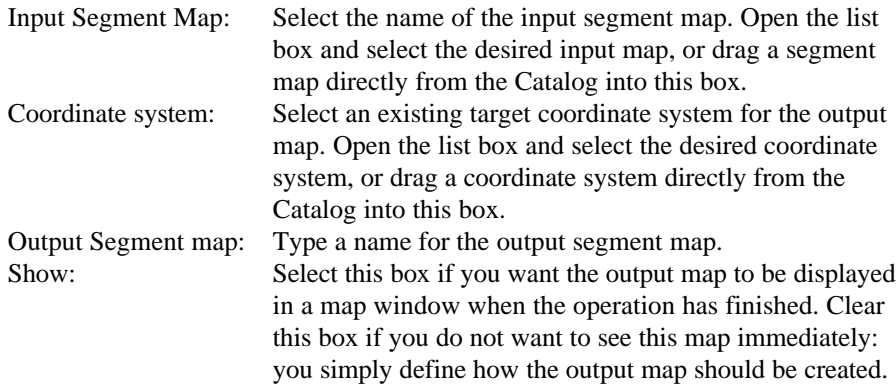

Description: Optionally, type a description for the output map. The description appears in the title bar when the output map is displayed.

A dependent output map is created.

### **Command line**

The Transform segment map operation can be directly executed by typing the following expression on the command line of the Main window:

```
OUTMAP = SegmentMapTransform(InputSegmentMapName,
```

```
CoordinateSystem)
```
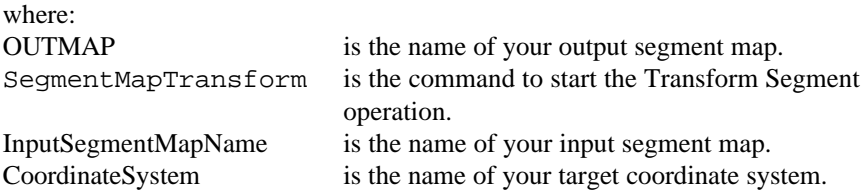

When the definition symbol  $=$  is used, a dependent output map is created; when the assignment symbol := is used, the dependency link is immediately broken after the output map has been calculated.

### **Algorithm**

The segments are retrieved from the input map. All points are transformed as individual coordinate pairs from one coordinate system to another.

### **7.6.14 Attribute map of point map**

### **Functionality**

By creating an attribute map of a point map, the class name or ID of each point in the original map is replaced by the value, class or ID found in a certain column in an attribute table.

A point map using a Class or ID domain, can have extra attribute information on the classes or identifiers in the map. These attributes are stored in columns in an attribute table. The attribute table can be linked to the map to which it refers, or to the domain of the map. You can check whether an attribute table is linked to the point map or to its domain through the Properties dialog box of the map or the domain.

#### **Example of creating an attribute map**

In the pictures below, an attribute map is created for the average monthly rainfall (mm) for stations A, B, and C.

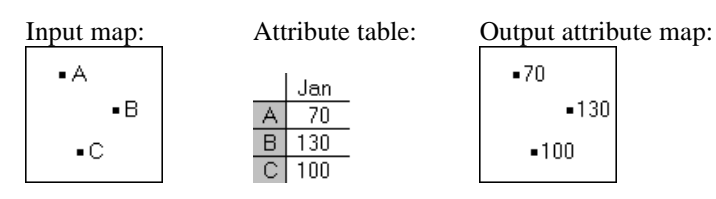

#### **Input map requirements**

- $\blacksquare$  the input map needs to be a map with a domain of the Class or ID type;
- <sup>n</sup>the table, from which you want to choose a column, should use the same domain as the map;
- the attribute table can be linked to the map or to its domain;
- the attribute table should have one or more columns with attribute values, classes or IDs.

An attribute map can be created from any column with a value, class or ID domain, but not from a column using domain String.

#### **Domain and coordinate system of output map**

The output map uses the same domain as the specified attribute column. The output map uses the same coordinate system and coordinate boundaries as the input map.

This operation creates a permanent attribute map. To temporarily display an attribute map, you can select the option 'Attribute' in the Display Options dialog box when displaying a point map.

- The colors and symbols in which an attribute map is displayed, depend on the domain of the specified attribute column:
	- nif you used a domain Class attribute column and when this domain already has a user-defined representation, then this representation is automatically selected in the Display Options dialog box which appears when you display the attribute map. In the Display Options dialog box, you can also select another existing representation or create a new representation by clicking the create button.
	- <sup>n</sup>if you used a domain Value attribute column, you can either select one of the standard value representations or create your own representation by clicking the create button in the Display Options dialog box which appears when you display the attribute map.
- F You can also create attribute maps of raster maps, attribute maps of polygon maps and attribute maps of segment maps.

## **Dialog box**

By creating an attribute map of a point map, the class name or ID of each point in the original map is replaced by the value, class or ID found in a certain column in an attribute table.

A point map using a domain Class or ID, can have extra attribute information on the classes or identifiers in the map. These attributes are stored as columns in an

attribute table. You can check whether an attribute table is linked to the point map or to its domain through the Properties dialog box of the map or the domain.

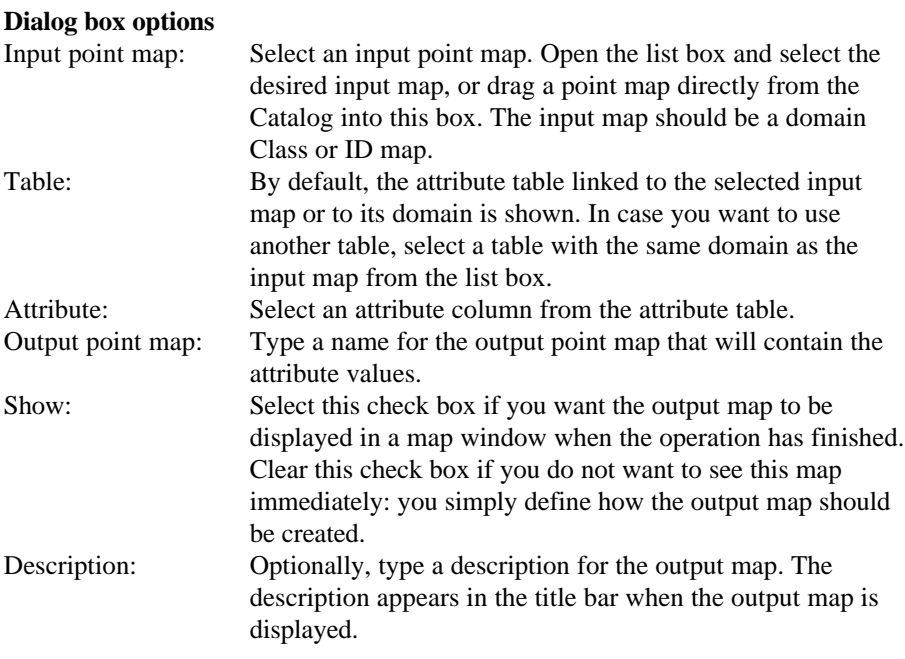

A dependent output map is created.

## **Command line**

The Attribute map of point map operation can be directly executed by typing one of the following expressions on the command line of the Main window:

OUTMAP = PointMapAttribute(InputPntMapName, ColumnName)

OUTMAP = PointMapAttribute(InputPntMapName, TableName.ColumnName)

| where:            |                                                                                                    |
|-------------------|----------------------------------------------------------------------------------------------------|
| <b>OUTMAP</b>     | is the name of your output point map.                                                                                                    |
| PointMapAttribute | is the command to start the creation of an attribute<br>map of a point map.                                                                                                   |
| InputPntMapName   | is the name of your input point map. For the first<br>expression, the attribute table needs to be linked to<br>the input map or its domain.                                   |
| TableName         | is the name of an attribute table. The attribute table<br>should use the same domain as the input map but it<br>does not need to be linked to the point map or its<br>domain. |
| ColumnName        | is the name of an attribute column in the attribute<br>table.                                                                                                    |

When the definition symbol  $=$  is used, a dependent output map is created; when the assignment symbol := is used, the dependency link is immediately broken after the output map has been calculated.

# **Algorithm**

The program scans the point map point by point.

Each point is copied to the output map while:

<sup>n</sup>the original class name or ID of each point in the input map is replaced with the attribute value that belongs to this class or ID as found in the attribute table.

Undefined values are assigned to an output point:

- if the point name in the input map is undefined, or
- nif the class name, ID, or value in the selected attribute column is undefined.

# **7.6.15 Mask points**

## **Functionality**

The Mask Points operation allows you to selectively copy points of an input point map into a new output point map. The user has to specify a mask to select and retrieve the class names, IDs or values of the points that are to be copied.

By specifying a mask, you can search for points with a certain class name, ID or value. A mask is in fact a simple query to find (retrieve), display or use only those points in a map that have certain class names, identifiers or values. A mask contains one or more search strings in which wild cards, asterisks (∗) and question marks (?), are allowed. You can enter as many search strings in a mask as you like; separate the strings by commas.

### **Mask syntax**

- $\blacksquare$  search strings in a mask are compared with the classes, IDs or values of the domain of a map; when a map uses a class or ID domain and the classes or IDs have codes, the mask works on the codes and on the names and on the combination of codes and names,
- to find/retrieve one specific class name, identifier or value: type that class name, ID or identifier in the mask,
- to find/retrieve multiple class names, identifiers or values: separate the different class names, identifiers or values in the mask by commas (it does not matter whether you use spaces before or after a comma)
- <sup>n</sup>you can use asterisks as wild cards to replace zero or more characters in class names, IDs or values, for example borehole\* or 1∗,2∗,3∗ , or even ∗25,∗50,∗75,∗00, or A∗b∗,D∗g∗
- <sup>n</sup>you can use question marks as wild cards to replace single characters in class names, identifiers or values, for example Ab?,D?,Gl? or ?p,??i, or A\*b??,D\*g??

- nin a dialog box, you should not use quotes around class names, identifiers or values,
- on the command line, you must use double quotes around the complete mask.

#### **Examples**

- <sup>n</sup>When a point map contains topographic features, and you want to copy points with class names 'city' and 'mountain peak'; use as mask: city, mountain peak
- <sup>n</sup>When a point map contains bore holes identified by IDs between 100 and 999, and you want to copy the points with an ID that starts with a 1, e.g. IDs 101, 102, 103, etc.; use as mask: 1∗
- When a point map contains information on precipitation in millimeters, and you want to copy the points with a precipitation between 400 and 600; use as mask: 4∗,5∗,6∗

For more information, see How to use masks.

#### **Requirements for input point map**

No special input map requirements.

#### **Domain and coordinate system of output map**

The output point map uses the same domain as the input point map. The output point map uses the same coordinate system and coordinate boundaries as the input point map.

- $\bullet$  This operation creates a new point map. You can also display specific points of a point map in a map window without creating a new point map: select the Mask check box on the Display Options dialog box of the point map which appears when you open the point map. Then, specify the mask, i.e. the class names, identifiers or values of the points that you want to display.
- F To copy a certain area of a point map into a new point map, see Sub-map of point map.

## **Dialog box**

The Mask Points operation allows you to selectively copy points of an input point map into a new output point map. The user has to specify a mask to select and retrieve the class names, IDs or values of the points that are to be copied. For more information, see Mask Points : functionality and How to use masks.

#### **Dialog box options**

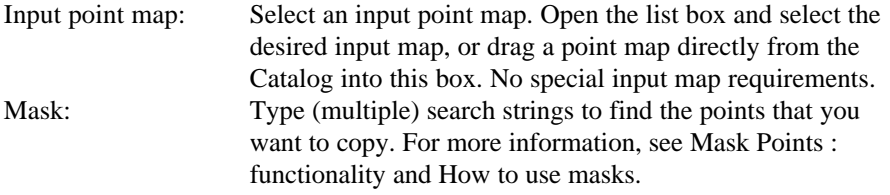

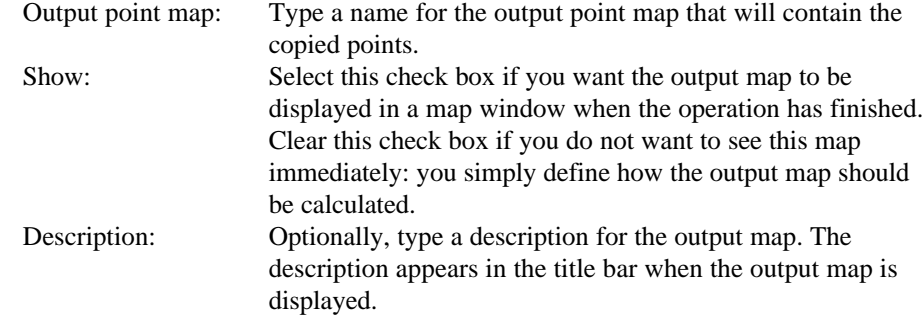

A dependent output map is created.

### **Command line**

The Mask Points operation can be directly executed by typing the following expression on the command line of the Main window:

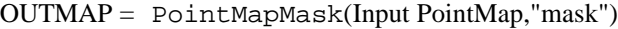

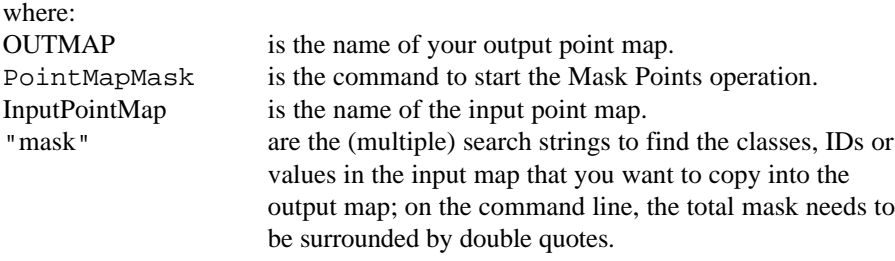

When the definition symbol  $=$  is used, a dependent output map is created; when the assignment symbol  $:=$  is used, the dependency link is immediately broken after the output map has been calculated.

# **Algorithm**

The Mask Points operation simply copies those points of the input map of which the name, code, or value matches one of the search strings specified in the mask into the output point map.

# **7.6.16 Sub-map of point map**

# **Functionality**

The Sub-map of point map operation copies all points within a user-specified rectangle into a new point map. The user has to specify minimum and maximum XY-coordinates for the new point map.

This operation allows to change the coordinate boundaries of your point map. The output point map can be smaller than the input map, but it can also be larger.

- $\blacksquare$  If the output map is smaller than the input map, then only the points within the rectangle of the specified output coordinates are copied into the new output point map.
- $\blacksquare$  If the output map is larger than the input map, all input points are copied, and extra space is created around the points of the original point map.
- F The Sub-map of point map operation permanently reduces or enlarges the area covered by a point map.
	- $\blacksquare$  To temporarily reduce the area of a point map, you can zoom in on the point map in a map window. The result can be stored as a map view.
	- To temporarily enlarge the area of a point map, i.e. to create white space around a point map in a map window for annotation purposes, you can use the Extend Window command on the Options menu in the map window, or you can zoom in on the point map and drag a rectangle partly outside the map window. The result can be stored as a map view.

### **Requirements for input point map**

No special input map requirements.

### **Domain and coordinate system of output map**

The output point map uses the same domain as the input point map. The output point map uses the same coordinate system as the input point map; the coordinate boundaries for this output point map are user-defined.

## **Dialog box**

The Sub-map of point map operation copies all points within a user-specified rectangle into a new point map. The user has to specify minimum and maximum XY-coordinates for the new point map.

### **Dialog box options**

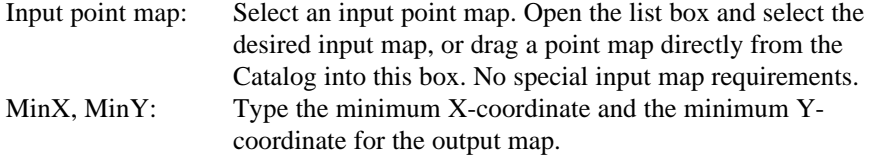

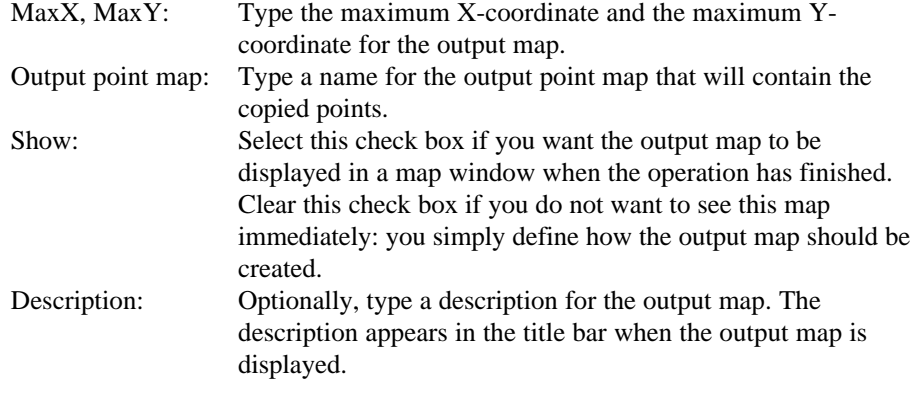

A dependent output map is created.

### **Command line**

The sub-map of point map operation can be directly executed by typing the following expression on the command line of the Main window:

 $OUTMAP = PointMapSubMap(InputPointMap, minX, minY, maxX, maxY)$ 

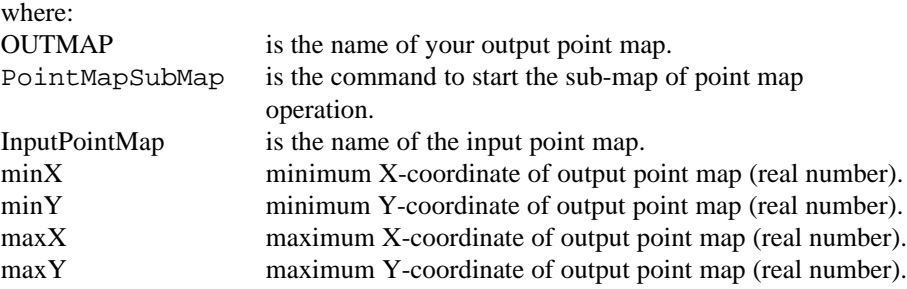

When the definition symbol  $=$  is used, a dependent output map is created; when the assignment symbol := is used, the dependency link is immediately broken after the output map has been calculated.

### **Algorithm**

The Sub-map of point map operation copies all points within a user-specified rectangle into a new point map. The user has to specify minimum and maximum XY-coordinates for the output point map.

#### Then:

- nall points of the input map that fall within the output coordinate rectangle are copied to the output point map;
- npoints of the input map that fall outside the coordinate rectangle are not copied into the output point map.

# **7.6.17 Glue point maps**

# **Functionality**

The Glue point maps operation glues or merges two or more point maps into one output point map. You can thus merge for instance point maps that were digitized as separate point maps from different map sheets.

By default, the operation copies all points of the input maps into the output map. You can also specify a mask to select and retrieve the class names, IDs or values of the points that are to be copied into the output map. For more information on how to use a mask, see also Mask points : functionality.

By default, the operation finds the minimum and maximum X and Y coordinates used in the two, three or four different input maps and creates from this the coordinate boundaries for the output map. The output map thus comprises the total area of all input maps. You can also define the coordinate boundaries of the output map yourself, by specifying a so-called 'clip boundary'. Then, all points of the input maps that fall within these coordinates are copied.

### **Input map requirements**

All input point maps should be of the same domain type; i.e. two or more Class maps, two or more ID maps, or two or more Value maps. The contents of the input domains does not necessarily need to be the same. For more information, see the section Domain of output map below. Furthermore, the input point maps should have the same or a compatible coordinate system; input point maps may not use coordinate system Unknown.

### **Domain of output map**

- When combining point maps with a Value domain, the output map always uses the system Value domain. The value range for the output map is determined by the smallest minimum and the largest maximum of all input maps; the precision is determined by the smallest precision of the input maps.
- When combining point maps with the same Class domain, the output map also uses this Class domain. In case the class names in the input domains are different, both domains are merged into a new domain, and the output domain then contains all domain items, i.e. all classes, and the output map thus shows both input maps with their original class names. The new domain is either stored as a separate object, or is stored by the output map (internal domain).
- When combining point maps with ID domains, the same procedure is followed as for Class maps but the output domain is an ID domain.
- For more information on internal domains and internal representations, see How to open internal domains/representations.

![](_page_41_Picture_14.jpeg)

#### **Coordinate system of output map**

The output point map uses the coordinate system of the first input map. The coordinate boundaries for the output map are determined from all input maps or are as specified by the user. When the coordinate systems of the input maps are different (e.g. different projections) but compatible, the point coordinates will be transformed to the coordinate system of the first input map.

### **Dialog box**

The Glue point maps operation glues or merges two or more point maps into one output map. By default, the output point map then comprises the total area of all input maps. The domains of the input maps are merged when needed.

For each input map, the user can further specify a mask to select and retrieve the class names, IDs or values of the points that are to be copied into the output map. The user can also specify a clip boundary, to copy only those points to the output map which fall within the specified coordinate boundaries of the output map.

In the dialog box, the number of input maps is limited to four. On the command line, this limitation is not present.

#### **Dialog box options**

![](_page_42_Picture_156.jpeg)

![](_page_43_Picture_182.jpeg)

A dependent output map is created. When needed and specified, a new domain is also created.

### **Command line**

The Glue point maps operation can be directly executed by typing one of the following expressions on the command line of the Main window:

- OUTMAP = PointMapGlue(InputPointMap1, "mask1", InputPointMap2, "mask2")
- OUTMAP = PointMapGlue(InputPointMap1, "mask1", InputPointMap2, "mask2", NewDomain)
- OUTMAP = PointMapGlue(InputPointMap1, "mask1", InputPointMap2, "mask2", InputPointMap3, "mask3"), etc.
- OUTMAP = PointMapGlue(minX, minY, maxX, maxY, InputPointMap1, "mask1", InputPointMap2, "mask2")
- OUTMAP = PointMapGlue(minX, minY, maxX, maxY, InputPointMap1, "mask1", InputPointMap2, "mask2", NewDomain)
- OUTMAP = PointMapGlue(minX, minY, maxX, maxY, InputPointMap1, "mask1", InputPointMap2, "mask2", InputPointMap3, "mask3"), etc.

On the command line, you can specify as many input maps and their masks as needed.

![](_page_43_Picture_183.jpeg)

![](_page_44_Picture_168.jpeg)

When the definition symbol  $=$  is used, a dependent output map is created; when the assignment symbol := is used, the dependency link is immediately broken after the output map has been calculated. When Class or ID maps are merged that do not have the same domain, and the NewDomain parameter is used, a new output domain is also created.

# **Algorithm**

The Glue point maps operation glues or merges two or more point maps into one output map. By default, the output map then comprises the area of all input maps. The domains of the input maps are merged when needed.

#### **Rules**

To copy point from the input maps into the output map, the following rules are applied:

- $\blacksquare$  the class names, IDs or values of the input points must match the specified mask, and
- $\blacksquare$  the input points must fall within the specified clip boundary.

By default, all points are copied into the output map. By default, coordinate boundaries for the output map are determined from the coordinate boundaries of all input maps. When the coordinate systems of the input maps are different but compatible, the point coordinates will be transformed to the coordinate system of the first input map.

#### **Output domain**

- When merging two maps with the same domain, the output map will also use that domain.
- When merging Value maps, the value range for the output map is determined by the smallest minimum and the largest maximum of all input maps; the precision is determined by the smallest precision of all input maps.
- When merging Class maps or ID maps that do not have the same domain, a new output domain is created which contains all domain items, i.e. all classes. The new domain is either stored as a separate object, or is stored by the output map (internal domain).

# **7.6.18 Transform points**

## **Functionality**

The Transform point map operation transforms points in a point map to a new coordinate system. All coordinate pairs are transformed from a source coordinate system to a target coordinate system.

The operation can be used for example:

- to integrate data of different sources in different projections,
- to present data or results in a more appropriate projection.

### **Input requirements**

- nand a hard input point map which coordinate system has a certain known projection or uses the ILWIS LatLon coordinate system. When the map projection is unknown, no transformation is possible.
- Another coordinate system which is the target coordinate system.

#### **Domain and coordinate system of output map**

The output point map uses the same domain as the input point map. The output map gets the selected coordinate system with the transformed coordinate boundaries of the input map. Also the selected coordinate system needs to have a certain known projection or the ILWIS LatLon coordinate system. When the map projection is unknown, no transformation is possible.

- F To create a coordinate system with a projection, refer to: ILWIS objects : coordinate systems.
- When you work with multiple neighbouring map sheets, it is advised to use one coordinate system containing the smallest minimum X and Y, and the largest maximum X and Y coordinates of all those map sheets. Then, use this coordinate system for all your maps.
- For better understanding it is advisable to add a graticule (Layers menu in the map window, choose Add Annotation) to the map window.

![](_page_45_Picture_20.jpeg)

# **Dialog box**

The Transform point map operation transforms points in a point map to a new coordinate system. All coordinate pairs are transformed from one coordinate system to another. Both coordinate systems require projection information or have the ILWIS LatLon coordinate system.

#### **Dialog box options**

![](_page_46_Picture_171.jpeg)

A dependent output map is created.

## **Command line**

The Transform point map operation can be directly executed by typing the following expression on the command line of the Main window:

OUTMAP = PointMapTransform(InputPointMapName, CoordinateSystem)

![](_page_46_Picture_172.jpeg)

When the definition symbol  $=$  is used, a dependent output map is created; when the assignment symbol  $:=$  is used, the dependency link is immediately broken after the output map has been calculated.

### **Algorithm**

The Transform point map operation transforms points in a point map to a new coordinate system. All coordinate pairs are transformed from a source coordinate system to a target coordinate system. Both coordinate systems require project information or have the ILWIS LatLon coordinate system.

# **7.6.19 Transform coordinates**

# **Functionality/ Dialog box**

Transform coordinates allows you to type in XY-coordinates using a certain coordinate system, and shows the resulting XY-coordinates in another coordinate system. Both coordinate systems require projection information.

The coordinate transformation can be useful to check whether the transformation is correct. When typing the X and Y coordinates of a point of interest to be transformed, you are able to interactively view the output coordinates for the selected point.\*

This dialog box appears:

- nach when you choose Transform coordinates from the Operations, Vector operations, Points menu in the Main window, or
- when you double-click the Transform coordinates item in the Operation-list, or
- nowhen you clicked with the right mouse button on a coordinate system in the Catalog.

### **Dialog box options**

![](_page_47_Picture_143.jpeg)

F If the ILWIS LatLon coordinate system is used, coordinates are presented as geographic coordinates.